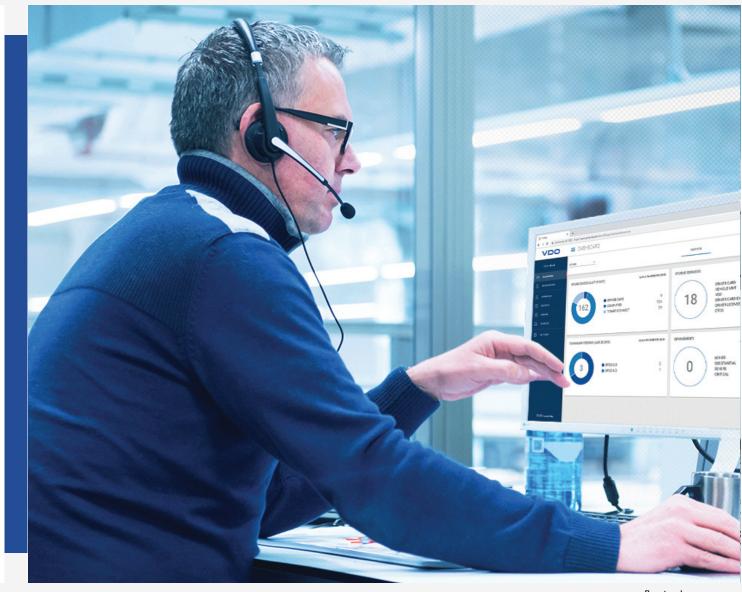

### www.fleet.vdo.com

# **VDO Fleet**

Quick guide

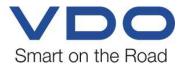

### Legal notice

#### **Described product**

VDO Fleet

#### Manufacturer

Continental Automotive Technologies GmbH P.O. Box 1640 78006 Villingen-Schwenningen Germany www.fleet.vdo.com

#### Quick quide

© 2023-01

Continental Automotive Technologies GmbH

This documentation is protected by copyright. The rights arising from this copyright remain with Continental Automotive Technologies GmbH.

Reprinting, translations and reproductions are not permitted unless authorised in writing by the manufacturer.

This is an original document of Continental Automotive Technologies GmbH.

The information contained in this documentation may be changed without prior notice and does not constitute any obligation on the part of Continental Automotive Technologies GmbH. The description is based on the current information status at the time of printing. Subject to changes in technical details as opposed to the descriptions, statements and illustrations in the manual.

Continental Automotive Technologies GmbH cannot assume any liability for program errors and incorrect data in the documentation and resulting consequences.

#### **Trademark**

Microsoft Edge® and Microsoft Windows® are brands of Microsoft® Corporation.

Mozilla Firefox® and the Firefox logos are brands of the Mozilla Foundation.

Google Chrome is a product of Google Incorporation.

Adobe®/Acrobat® Reader is a brand of Adobe Systems Incorporated.

DLD® and DTCO® are brands of Continental Corporation.

The aforementioned brands are partly used below without specific reference to the brand owner.

# **Table of Contents**

| Legal notice                                                                                                    | . 2      |
|----------------------------------------------------------------------------------------------------|----------|
| Brief overviews                                                                                                    | . 4      |
| Requirements and safety                                                                                                    | . 5      |
| System requirements                                                                                                    | . 5      |
| Usage requirements                                                                                                    | . 5      |
| Applications, access data and password                                                                                                    | . 6      |
| Between log-in and log-off                                                                                                    | . 7      |
| Logging in                                                                                                    | . 7      |
| Resetting password                                                                                                    | . 9      |
| Switch panel                                                                                                    | 11       |
| VDO Fleet Client Software Installing VDO Fleet Client Software Installing Client Software for multi-user mode Installation in Expert mode | 12<br>16 |
| Higher-level user settings Testing and adjusting general settings Changing password Logging off                                           | 20<br>21 |
| VDO Fleet Tachograph Management Service                                                                                                   | 23       |
| VDO Fleet Tachograph Management User Surface                                                                                              | 23       |
| Company data                                                                                                    | 24       |
| Inputting data                                                                                                    | 26       |
| Archive overview                                                                                                    | 27       |
| Evaluation                                                                                                    | 28       |
| Reports                                                                                                    | 30       |
| Settings                                                                                                    | 31       |
| VDO Fleet Motion                                                                                                    | 33       |
| Displaying position data                                                                                                    | 33       |
| Displaying journey                                                                                                    | 34       |

#### **Brief overviews**

Interaction of the VDO Fleet applications

The following overview shows you the possible uses of the VDO Fleet applications which you can book tailor-made to the needs of your fleet. Depending on the combination of the applications, different functions are available to you within the individual applications.

VDO Fleet Tachograph Management

VDO Fleet Tachograph Management is the application for archiving and evaluating digital tachograph data.

**VDO Fleet Remote Download** 

The VDO Fleet Remote Download application is a service for managing the automated remote downloads via DLD Short Range and DLD Wide Range.

**VDO Fleet Motion** 

The VDO Fleet Motion application is a service for displaying position and route data of your drivers and vehicles.

Further information to VDO Fleet Motion → VDO Fleet Motion [ 33] and in the separate online help section.

**Data transfer options** 

The following process summary gives you a first impression of the extensive options of transferring data to and from the VDO Fleet applications:

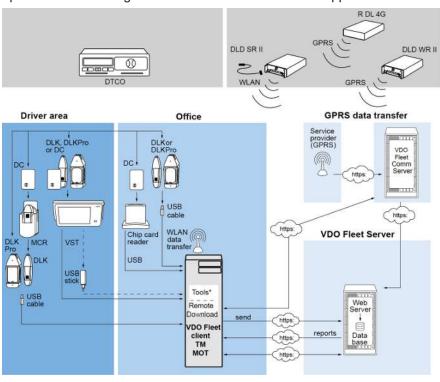

**VST** 

**DLD SR II Download Device Short** TM Range II DLD WR II Download Device Wide MOT Range II R DL 4G Remote DL 4G **MCR** DLK Download Key to transfer Tools driver card and mass memory data New generation of the **DLK Pro** download key

**Driver Card** 

DC

VDO SmartTerminal - latest generation of the download terminal

VDO Fleet Tachograph Management

**VDO Fleet Motion** 

Mobile Card Reader

- VDO Fleet Automatic Upload
- · VDO Fleet Connect
- VDO Fleet Extract

# Requirements and safety

### System requirements

| Processor          | From 1.6 GHz or similar CPU             |  |
|--------------------|-----------------------------------------|--|
| Working memory     | 1 GB or higher                          |  |
| Operating system   | Windows® 8.1 (64 and 32 bit)            |  |
|                    | Windows® 10 (64 and 32 bit)             |  |
|                    | • Windows® 11                           |  |
| Transfer speed     | At least ADSL/VDSL (1MBit/sec)          |  |
| Internet Browser   | Google® Chrome                          |  |
|                    | Microsoft® Edge®                        |  |
|                    | Mozilla Firefox®                        |  |
| Runtime components | Microsoft® .NET Framework 2.0 or higher |  |
| Screen resolution  | From 1024 x 786 pixels                  |  |

| -          |     |     |      |
|------------|-----|-----|------|
| $\Delta c$ | ഫെ  | COL | ries |
| 70         | ccs | 30  | 163  |

| Chip card reader                         | X11-140-002-004 (incl. driver software)                                               |
|------------------------------------------|---------------------------------------------------------------------------------------|
| Chip card reader with RFID reader        | 2910 0002 602 00                                                                      |
| RFID-Tag                                 | 2910 0002 325 00                                                                      |
| DTCO Data                                | Download Key (mass memory), driver card                                               |
| Suitable reading unit for diagram charts | VDO diagram chart evaluator, PC with PS/2 connection and free COM connection (1 or 2) |
| Evaluable diagram charts                 | All EC diagram charts                                                                 |

### **Usage requirements**

Logging onto VDO Fleet( $\rightarrow$  Logging in [ $\triangleright$  7]) provides you with access to the VDO Fleet applications agreed with your service partner. In doing so, it is generally irrelevant which of the three listed browsers you use: The functional scope is identical in all three browsers.

Depending on the browser used and the safety requirements of your company, the use of VDO Fleet requires minor adjustments to the program settings of the browser. These may concern the following components.

JavaScript is used in VDO Fleet to improve the response time of the application to user inputs.

JavaScript enables the implementation of functions of a web application directly on the computer (client) via the web browser without including the VDO Fleet pages (server) for each implementation of an entry.

Last but not least, VDO Fleet also uses cookies, for example, to enable storing user settings directly on the computer (client).

By the way, all fleet data are transferred in encrypted form in the internet via the SSL log. The existence of such a connection is displayed in Internet Explorer, for example, by a closed lock symbol and in the address area by the entry "https".

#### **Browser settings**

#### JavaScript

#### Cookies

#### **Data transfer safety**

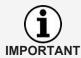

In this context, it is further recommended – if supported by the browser – to store the website www.my-fis.com as a **trusted site**.

### Applications, access data and password

#### **Applications**

Apart from administrative tools, the following VDO Fleet applications are currently available to you:

- VDO Fleet Tachograph Management for archiving and evaluating the tachograph and driver card data.
- VDO Fleet Motion for tracking the positions and routes of drivers and vehicles.
- VDO Fleet Remote Download für managing DLD Short Range II, DLD Wide Range II and Remote DL 4G.

Access data

If you do not have any access data to VDO Fleet yet or cannot yet use all the applications, please contact your service partner to discuss the contract terms according to your desired service level. Afterwards, the access data will be promptly sent to you.

The access data mentioned below concern access to VDO Fleet, but not automatically access to all applications specified.

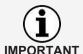

If several of your fleet employees are to use VDO Fleet, but are unable to access all locations, you need to agree with your service partner which user should have a user role with administrative rights.

 This user can then specify directly in VDO Fleet Tachograph Management via Settings > Administration > Assignment User which locations should be displayed to which user for processing. All other users have no access to this menu.

**Password** 

The data you administer via VDO Fleet can only be requested by correctly entering the access data. To protect your access data, you should take the following precautions:

- Change the initialization password which you have received from your service partner.
- 2. Do not pass on your password to third parties. Under no circumstances will our employees ask you for the password.
- 3. Keep your personal access and account data (account, user and password) at a safe place.
- 4. Change the password regularly → Changing password [ ≥ 21].

Logging off

To protect your data and your access, you should always exit VDO Fleet properly via **[Log off]** (upper right menu section).

Should you ever forget to terminate the application or leave your computer unsupervised for an extended period of time, the program will automatically abort the connection after 35 minutes for security reasons.

### Between log-in and log-off

### Logging in

#### Requirement

Before your first log-on, observe in particular

- the system requirements; → System requirements [> 5]
- the usage requirements; → Usage requirements [> 5]
- the access requirements; → Applications, access data and password [ 6]

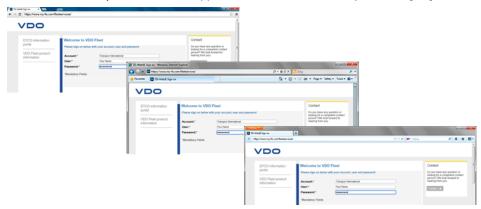

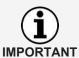

To use the VDO Fleet applications, you must always log in with your personal access data.

Hint

For an optimum screen display,

- the screen resolution should be at least 1024 x 786 dpi to properly display all functions and symbols,
- the zoom factor of the browser should be 100%.

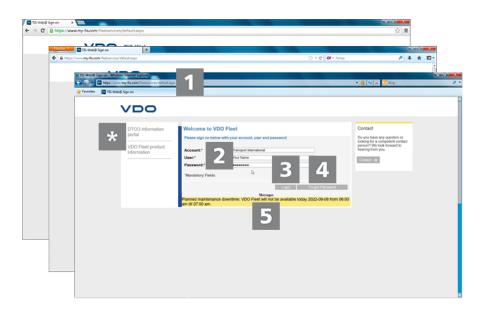

You have obtained your access data from your service partner (e.g. via e-mail) and would now like to log into VDO Fleet :

1

#### Internet address

- 1. Start your preferred web browser and enter the address https://www.my-fis.com into the address bar.
  - ⇒ The VDO Fleet access site is opened.
  - ⇒ Where appropriate, a message to establish a faster connection is displayed which you confirm with **[OK]**.

#### Information portals

The **DTCO Information portal** link brings you directly to the information portal of the VDO to the digital tachograph (www.fleet.vdo.com) and to products enabling you to download, visualise, archive and evaluate mass memory and driver card data such as VDO Fleet.

The **VDO Fleet product information** link brings you to the internet page containing information relating to VDO Fleet.

### Login page: Access data

Enter your access data (access, user and password) which you have obtained from your competent service partner.
 Always only use your personal access data to log in.

### 2 Logging in

- 3. Click on [Login].
  - ⇒ Where appropriate, a dialog to enter your email address appears. Enter it so that the link to reset your password can be sent to you via [Password], if necessary.
  - ⇒ The so-called switchboard is opened which brings you to the VDO Fleet applications booked by you.

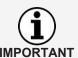

If you are using the Tachograph Management application and there are no messages for you, the main application is opened instead of the switchboard.

### 

- 4. Click on [Forgot password].
  - ⇒ After entering your access and your username, you will be sent an email containing a link via which you can enter a new password → Resetting password 1 91.

### **Messages**

In this area, you will receive up-to-date information about events impacting your work with VDO Fleet, e.g. the announcement of maintenance work on the VDO Fleet server.

#### **Data protection**

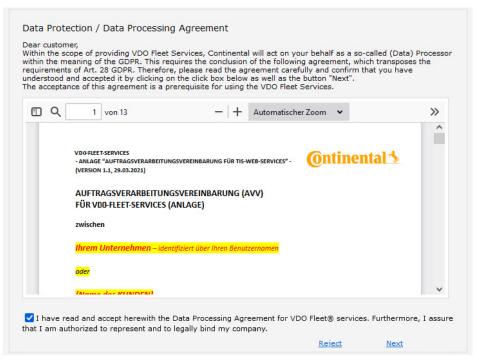

5. When first logging into VDO Fleet, you must confirm a data protection agreement. Read the data protection agreement and activate the control box I have read the agreement on order-related data processing for VDO Fleet Services and hereby accept it.

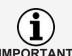

Via the menu bar, you can print out the agreement for your documents or store it as a PDF file on your system. To do this, move the cursor over the upper part of the displayed document.

- 6. Click on [Next].
  - ⇒ The switchboard is opened.

### Resetting password

#### Requirement

An e-mail address is stored in VDO Fleet for your user name.

You have forgot your password and would like to reset it:

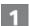

#### Internet address

- Start your preferred web browser and enter the address https://www.myfis.com into the address bar.
  - ⇒ The VDO Fleet access site is opened.

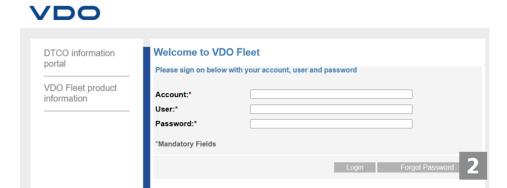

### 2 Starting reset

- 2. Click on [Forgot password].
  - ⇒ The **Reset password** page is displayed.

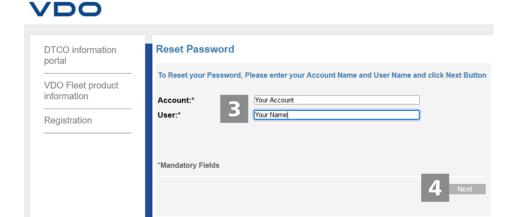

### Access data

3. Enter your access data (access and user) which you have obtained from your competent service partner.

### ✓ Email for resetting

- 4. Click on [Next].
  - ⇒ Using a link, an email address is sent to the email address which is stored in the system for your user.

This link brings you to the page for entering a new password.

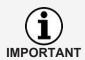

Please note that his link is only valid for two hours after being requested.

• If you have not entered a new password during this time, you can request a new link at any time as described.

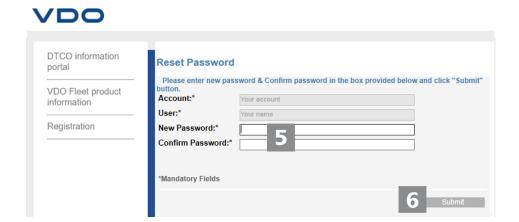

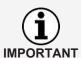

The access and user name are predefined and cannot be changed.

- 5 Entering and confirming new password
  - 5. Enter your new password in the corresponding entry field and confirm it by re-entering it.
- Storing new password
  - 6. Click on [Submit] to store your new password in VDO Fleet.
    - ⇒ Your new password will be valid immediately for logging into VDO Fleet.

### Switch panel

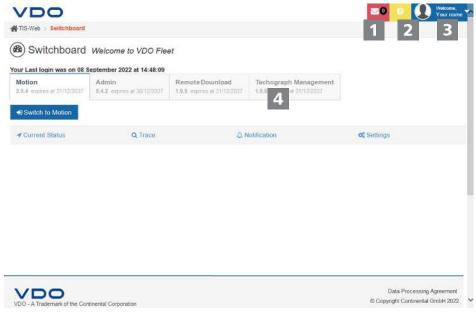

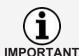

If you are using the Tachograph Management application and there are no messages for you, the main application is opened instead of the switchboard.

In order to get to the switchboard, click on the user menu in the head section and there on To the switchboard.

### Messages

This switch panel allows you to retrieve news which are intended for your user.

### Help topics

This switch panel will display a menu option for

- the information portal of the digital tachograph,
- · the contact data of your service partner.

### Settings and logging off

You can open the **User settings** dialog for those settings which are to be valid for all applications booked by you, e.g. the desired password.

The three drop-down menus in this dialog allow you to change settings relating to your user account and password.

Further, you will find the menu option for logging out of VDO Fleet.

### Overview of the VDO Fleet applications

The tabs display all VDO Fleet applications the use of which you have agreed with your service partner and which you can access using your access data.

The **Switchboard** allows you to change from one application to another at any time.

- 1. Click on [Tachograph Management].
  - ⇒ VDO Fleet is opened.

#### **VDO Fleet Client Software**

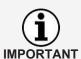

You must install the VDO Fleet Client Software if you want to use VDO Fleet Tachograph Management with a newly set up access.

This section describes an initial setup of the VDO Fleet Client Software.

The following steps are required to enable the use of the VDO Fleet Client Software:

- · Downloading the installation file
- · Installation of the VDO Fleet Client Software
- · If required, registering and configuring the VDO Fleet Client Software

#### Installing VDO Fleet Client Software

#### Requirement

To be able to install the VDO Fleet Client Software on the computer, you must have administrative rights or the authorization to install programs.

To install the VDO Fleet Client Software, follow these steps:

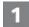

#### **Downloading file**

1. In the download area of the website www.fleet.vdo.de, download the installation file applicable to your system.

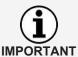

The installation file is available as a 32 bit and a 64 bit version.

2

#### **Opening Windows Explorer**

2. In Windows Explorer, open the folder into which you have downloaded the installation file.

# 3

#### **Executing installation file**

- 3. Right-click onto the installation file and select the **Perform as administrator** command.
  - ⇒ The installation assistant is started.

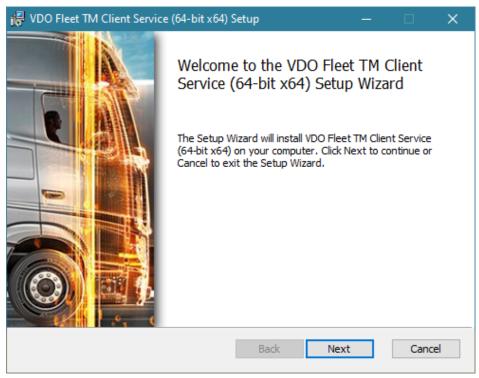

#### 4. Click onto [Next].

 $\Rightarrow$  The license and usage agreement is displayed.

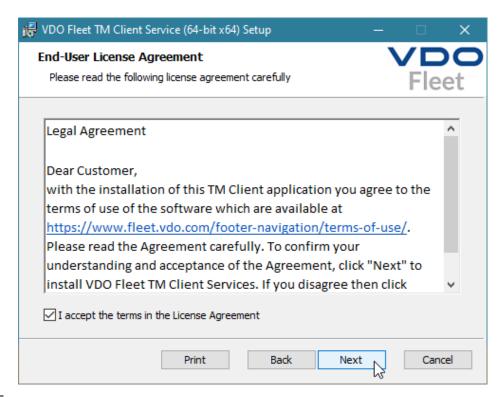

### Accepting license and usage agreement

- Read the license and usage agreement and activate the control box I accept the terms in the License Agreement.
- Click onto [Next].
  - ⇒ The installation assistant continues with selecting the installation path.

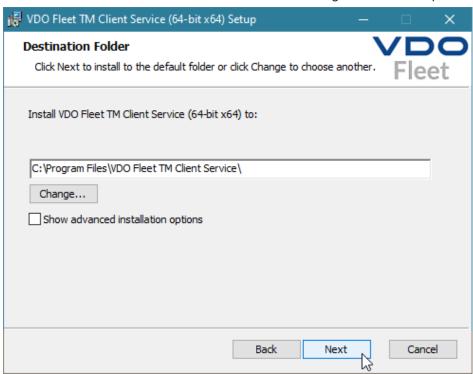

# Selecting installation path

7. If required, select a new installation directory via the **[Change]** button and confirm the preset or new installation directory with **[Next]**.

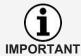

The installation assistant offers the option **Show advanced installation options** to install the Client Software in multi-user mode, for example to use it in a Citrix environment → *Installing Client Software for multi-user mode* [▶ 16].

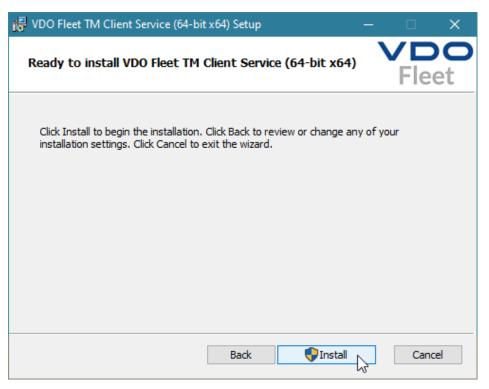

### Starting the installation

- 8. Click on [Install] in order to install the VDO Fleet Client Software.
  - ⇒ A progress bar shows the status of the installation.
  - ⇒ The following message indicates the completion of the installation.

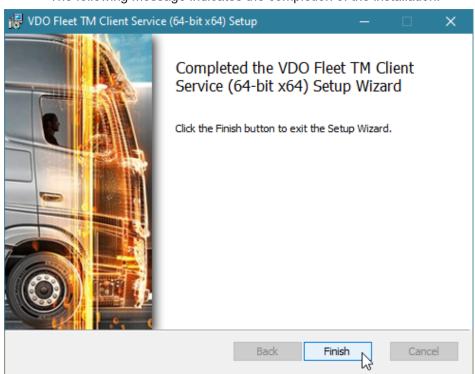

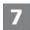

#### **Completing installation**

9. Click on [Finish] in order to complete the installation.

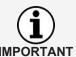

Should the installation fail, contact your service partner.

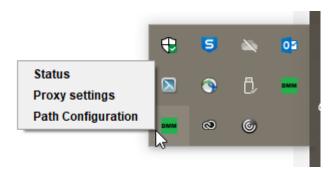

After installing the VDO Fleet Client Software, a new icon with three entries is available to you in the task bar:

- **Status**: displays the currently installed version number and offers the option to stop or start the operation.
- **Proxy Settings**: opens the dialog for entering the settings for the proxy server used, if any.
- Path Configuration: opens the dialog to enter a path and folder in which the
  program is to search for download files.
   When starting the data transfer from the computer, the specified path is
  automatically selected to search for files, which were transferred from a
  download terminal, for example.

#### Installing Client Software for multi-user mode

To enable you to use the VDO Fleet Client Software on systems such as Citrix, you must install it in multi-user mode.

To install the VDO Fleet Client Software, follow these steps:

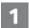

#### Starting the installation

- 1. Start the installation as described in section "Installing VDO Fleet Client Software" → Installing Client Software for multi-user mode [▶ 16].
- 2. Follow the installation process up to the selection of the installation path.

Requirement

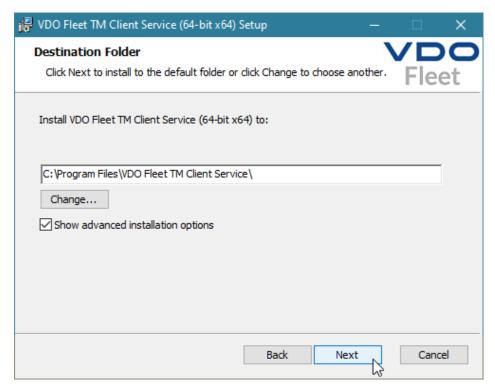

### Activating extended settings

- 3. After selecting the installation path, activate the **Show advanced installation options** path.
- 4. Click onto [Next].
  - ⇒ The installation assistant proceeds with the selection of the installation variant.

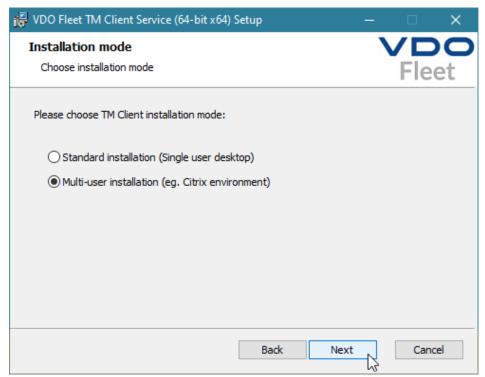

# 3 Selecting the installation variant

5. Select **Multi-user installation** if you would like to use the Client Service on a system such as Citrix.

- 6. Click onto [Next].
  - ⇒ The installation assistant is continued.

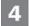

#### **Completing installation**

7. Complete the installation as described in section "Installing VDO Fleet Client Software" → Installing Client Software for multi-user mode [▶ 16].

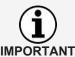

Switching between standard installations and multi-user mode is only possible by reinstalling the Client Software.

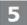

#### Reconnecting Service

When using the download functions in multi-user mode, it is possible that the browser cannot create a connection to the Client Service and a corresponding message is displayed.

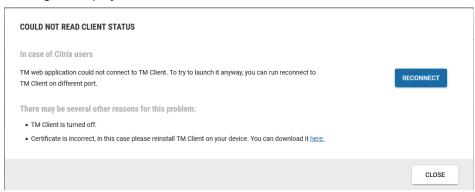

8. In this case, click on [Reconnect] to re-establish the connection to the Client Service.

#### Installation in Expert mode

#### Requirement To install

Installation per Silent Install

To install the VDO Fleet Client Software via Silent Install, administrator rights for PowerShell or the Windows prompt (cmd) is required.

To install the VDO Fleet Client Software via Silent Install, follow these steps:

Execute the following commands in Powershell:

```
PS C:\> Start-Process "msiexec.exe" -ArgumentList @(
>> "/qn"
>> "/i"
>> $pathToInstaller
>> ) -Wait -NoNewWindow
```

Execute the following commands in the Windows prompt:

```
msiexec /qn /i $pathToInstaller
```

The variable <code>\$pathToInstaller</code> stands for the full path to the MSI package file.

# Installation per Silent Install with Log file

To additionally create a log file during the installation of the VDO Fleet Client Software per Silent Install, proceed as follows:

Execute the following commands in Powershell:

```
PS C:\> Start-Process "msiexec.exe" -ArgumentList @(
>> "/qn"
>> "/L*xv"
>> $logFilePath
>> "/i"
>> $pathToInstaller
>> ) -Wait -NoNewWindow
```

#### Execute the following commands in the Windows prompt:

msiexec /qn /L\*xv \$logFilePath /i \$pathToInstaller

The variable <code>\$logFilePath</code> stands for the full path at which the log file is to be created.

# Optional arguments for the silent installation

| Name                                              | Argument                   |
|---------------------------------------------------|----------------------------|
| Type of proxy server                              | PROXY_TYPE                 |
|                                                   | Possible proxy types:      |
|                                                   | • no-proxy                 |
|                                                   | • manual                   |
|                                                   | • system                   |
|                                                   | • auto-conf                |
| Host of the proxy server                          | PROXY_HOST                 |
| Port of the proxy server                          | PROXY_PORT                 |
| Password of the proxy server                      | PROXY_PASSWORD             |
| URL to the auto configuration of the proxy server | PROXY_AUTO_CONF_SCRIPT_URL |

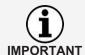

If you have not specified an optional argument, the default value is used. The default value for PROXY\_PORT is 0. For other arguments, the default value is "" (leere Zeichenkette).

#### **Example scripts**

#### Example in PowerShell:

```
PS C:\> Start-Process "msiexec.exe" -ArgumentList @(
>> "/qn"
>> "/L*xv"
>> "install.log"
>> "/i"
>> "dmm-windows-installer-x64.msi"
>> "PROXY_TYPE=manual"
>> "PROXY_HOST=exampleProxyHost"
>> "PROXY_PORT=1234"
>> "PROXY_DER=exampleProxyUser"
>> "PROXY_DASSWORD=exampleProxyPassword"
>> "PROXY_AUTO_CONF_SCRIPT_URL=http://example.proxy.com"
>> ) -Wait -NoNewWindow
```

#### Example for the Windows prompt:

```
msiexec /qn /L*xv install.log /i dmm-windows-installer-x64.msi PROXY_TYPE=manual PROXY HOST=exampleProxyHost PROXY PORT=1234 PROXY USER=ex-
```

```
ampleProxyUser
PROXY_PASSWORD=exampleProxyPassword
PROXY AUTO CONF SCRIPT URL=http://example.proxy.com
```

# Installation with overwriting of the target directory

To overwrite the target directory in which the application is to be installed, follow these steps:

#### Execute the following commands in Powershell:

```
PS C:\> Start-Process "msiexec.exe" -ArgumentList @(
>> "/qn"
>> "/i"
>> $pathToInstaller
>> "INSTALLFOLDER=$installTarget"
>> ) -Wait -NoNewWindow
```

#### Execute the following commands in the Windows prompt:

 $\label{thm:msiexec path} \verb"msiexec path path ToIn staller INSTALLFOLDER = \$install Target$ 

The variable \$installTarget stands for the full path to the target directory.

### Higher-level user settings

**Account information** 

**Overriding Settings** 

**Specific settings** 

Service information

Via Suser settings, you can obtain further information on your user account on the switchboard and change the currently valid password at any time.

The settings set via the drop-down menus apply overridingly for all VDO Fleet used by you.

Of course, you can also adjust the settings to your operational requirements directly in the applications.

You can obtain information to the status of your VDO Fleet application directly from the display and processing area of the **Switchboard**.

#### Testing and adjusting general settings

The drop-down menus of this dialog give information on your user account. These range from your service provider to setting the desired language (software texts).

# 1

#### **Reviewing settings**

1. Review – for example after the first login – the information to your user account stored by your service partner.

# 2

#### Changing settings

2. Click on **[Change]** and perform the desired adjustments and amendments to the account information.

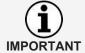

The language change for displaying the VDO Fleet applications will only occur once you have relogged into VDO Fleet.

### 3 Storing changes

To store the adjustments and extensions, you can proceed as follows:

3. If no further changes are to be made, click on [Store].

- 4. Confirm the dialog for successful changes with [OK].
- 5. If further changes are to be made, simply switch to the desired drop-down menu, e.g. changing password.

#### Changing password

#### Requirement

The dialog **User settings** on the switchboard is opened.

- 1. Click on the drop-down menu **Change password**.
  - ⇒ The corresponding drop-down menu with the entry fields for the password will open.

### Current password

2. Enter the password which you are currently using.

# New password

3. Enter the new password

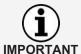

You can usually freely select the password. However, should the system ever reject your password, a message is displayed which you must confirm. Enter a different password.

### Confirming new password

4. Re-enter the new password to confirm.

### Activating new password

To save the changed password, follow the steps below:

- 5. If no further changes are to be made, click on [Store].
- Confirm the dialog for successful changes with [OK].
  - ⇒ The new password for logging into VDO Fleet is valid immediately.
- 7. If no further changes are required, you could simply switch to the desired drop-down menu.

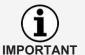

For security reasons, you should change your password regularly and not disclose it to third parties.

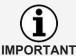

If you have forgotten your password, you can request the password reset link on the login page via **[Password forgotten]**.

#### Logging off

Always exit the VDO Fleet properly via [Log off].

#### Logging off

- 1. In the head section, click on the user menu and then on [Log off].
  - ⇒ You will be logged off from your VDO Fleet access and directed to the login page.

#### Changing to switchboard

Alternatively, you can also switch to the **Switchboard**, for example in order to change the information on your password via the **User settings** dialog or - if available - switch to a different VDO Fleet application.

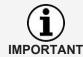

By the way, the VDO Fleet server automatically terminates the connection after 35 minutes for safety reasons if there are no more activities from your computer.

• If you have not correctly logged off, a dialog with a request is displayed when re-logging on within these 35 minutes which you confirm with **[Yes**.

### **VDO Fleet Tachograph Management Service**

VDO Fleet Tachograph Management is a web application for archiving and evaluating digital (driver cards and tachograph data). By archiving the digital tachograph data, you comply with the archiving regulations applicable in your country.

The archived data is stored in accordance with the agreed archiving period. Older data is automatically deleted from your web archive once a month. The storage period for archived data can be found in your service contract.

If you are working with the VDO Fleet Tachograph Management Service, this quick guide can help you with accessing the graphic user interface and some program functions.

### **VDO Fleet Tachograph Management User Surface**

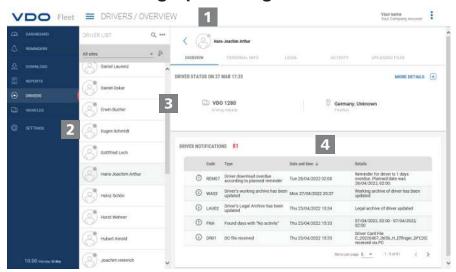

#### Head section

This area, which is always displayed, informs you about the valid access data (user name), the currently selected menu and the currently valid VDO Fleet Tachograph Management version number.

The symbol button allows you to close or open the navigation menu.

### Menu area

Thematically related functions are assigned to the various main menus. You can switch from each menu point to a a different main menu.

Depending on the user level and the current processing status, additional menu entries are available to you as tabs via these main menus.

For the main menu **DRIVERS**, these are, for example

- **OVERVIEW** Current driver driver status and messages to driver.
- PERSONAL INFO Access to the driver's master data.
- LEGAL Overview and details of archived driver data.
- · ACTIVITY Overview and details to work times and dates.
- UPLOADED FILES List of previously archived download data of the respective driver.

#### Selection area

The selection area allows you to select location, driver or vehicles, for example, while being able to limit or extend the number of entries. In addition, there is a search entry field.

### Display and processing area

This area of a VDO Fleet Tachograph Management page is reserved for displaying and editing data. With the exception of the

- OVERVIEW PANEL menu which always displays several panels with overview data to your locations.
- **DOWNLOAD** menu which always displays four symbol buttons for importing or restoring digital tachograph data.

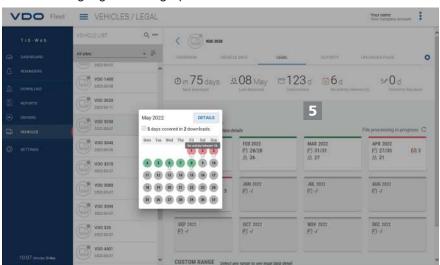

### Short info

Display of detailed information to download reminders, download data or activities.

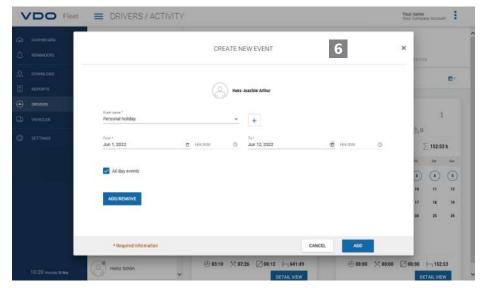

# 6 Dialog

Example of a window with detailed information to the tasks or functions selected, to collect data or to determine date and time.

### **Company data**

You can start downloading the digital tachograph data immediately and add drivers or vehicles during the data transfer. Locations, however, should first be created under **SETTINGS** > **SITE/GROUPS**.

Alternatively, you can create your fleet before you archive data using VDO Fleet and assign these to drivers and vehicles.

Select, for example, the **DRIVERS** menu and the desired function to create or process drivers.

#### Adjusting company data

You have downloaded data from a vehicle file and added a new vehicle in the process. Now, you could like to check and process this data.

To do this, select the **VEHICLES** menu.

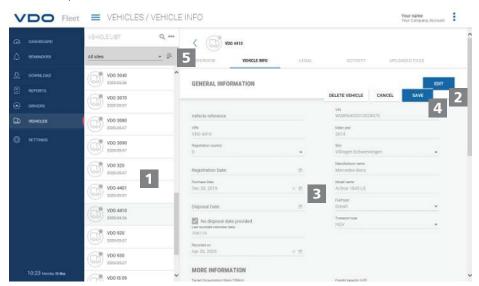

### Selecting and checking vehicle

- 1. Mark the vehicle whose data you would like to adjust and select the **VEHICLE INFO** tab.
  - ⇒ The details of the vehicle are displayed.
- Making changes
  - 2. Click on [EDIT]. Check the vehicle information and adjust it, if required.
- Date of purchase and sale
  - 3. If required, adjust the date of purchase. A vehicle's tachograph data can only be evaluated from the date of purchase.
  - 4. Deactivate the control box **No date of sale** if you would like to specify a date of sale. A vehicle's tachograph data can only be evaluated up to the date of sale.
- ✓ Saving data
  - 5. Confirm your adjustments with [SAVE].
- Menu button

Functions to set up new drivers and vehicles, to delete and print driver and vehicle lists.

### Inputting data

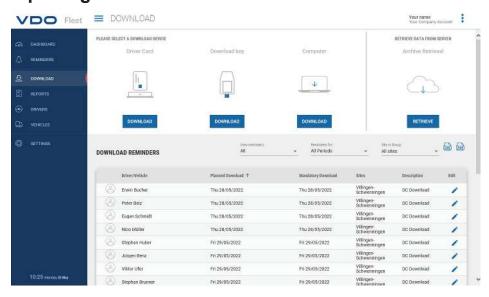

If you would like to archive digital tachograph data, you can immediately start downloading via the three symbol buttons.

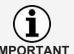

Remember to specify before the data download via

- **SETTINGS** > **DATA** > **DOWNLOAD** which file format the files must have and which data blocks are required.
- SETTINGS > DATA > DRIVER ACTIVITY or VEHICLE ACTIVITY how data of unknown drivers or unknown vehicles should be handled.

#### **Download options**

You have the option, for example, to

- transfer and archive driver card data via a connected chip card reader to the VDO Fleet.
  - If the driver card is inserted and the button **Driver card > [DOWNLOAD]** is clicked, you will be guided through the download process.
- Transferring and archiving data from a download key.
   If the download key is inserted and the corresponding [DOWNLOAD] button is clicked, the data is promptly listed for download.
- Importing data which you have downloaded or transferred to your computer via Computer > [Download] > [Choose folder ...] into the VDO Fleet data base.

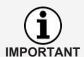

The download reminders show you for the selected location for which drivers and vehicles data must be downloaded in the next few days and which driver cards are about to or have already expired.

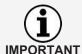

Furthermore, it is also very easy to perform driving license checks via the **DOWNLOAD** menu.

If the driver has attached an RFID chip on his driving license and this RFID chip has been assigned to him under **DRIVERS** > **PERSONAL INFO**, he only needs to briefly hold the driving license to the connected RFID card reader and the driving license check is automatically registered.

#### **Archive overview**

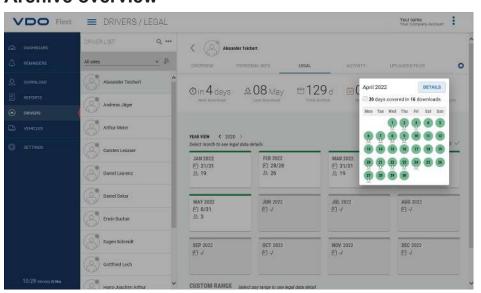

When the download data has been input and stored in the data base, you can display the annual overview to the archived data via the **DRIVERS** or **VEHICLES** > **LEGAL** menus.

#### **Download status**

You will see at first glance where there may be gaps in the download and which status the stored data has.

In the annual overview, each month is marked with a coloured bar:

- green if valid download data is archived without any gaps.
- yellow if the archived data does not contain any activities for at least one day of the month.
- red if there is a gap between the date of the last download and the first activity of the next download or the data signature has errors for at least one day of the month.

Symbols provide additional information to the respective month:

- 📋 : For how many days of the month data is archived.
- 🛂 : How many files were downloaded in the respective month.
- Example : For how many days of the month data is archived without included activities.
- 🖾 : For how many days of the month no data is archived.

- W: On how many days the data signature has errors.
- 1. Click on a month in the calendar.
  - ⇒ A short info opens displaying the archiving status for each day in the selected month through color marking and symbols.
  - ⇒ Furthermore, the annual overview enables you to display details of the data via the period selection and **[OPEN SELECTED]**.

#### Restoring archived data

If you would like to restore download data, e.g. on request of the supervisory authority, this can be done in two places:

- In the DOWNLOAD menu via the [RETRIEVE] button for several drivers, vehicles and files in one step
- Or for individual files in the DRIVERS or VEHICLES > UPLOADED FILES menu via the [RETRIEVE] button.

#### Archive overview to the vehicle

Clicking on the **VEHICLES** > **LEGAL** menu will confirm that all this information is available in detail for the vehicles.

#### **Evaluation**

For this subject, the obvious way to proceed would have been to switch to the Reports menu. But the **DRIVERS** or **VEHICLES** menus already offer some interesting evaluations of the driver and vehicle info.

#### Report options working time

Via the **DRIVERS** > **ACTIVITY** menu and the button, you can, for example, select between the following logs and certifications:

- activity log of a driver
- · driver certification via entry form.

#### Graphical display of the activity data

The **DRIVERS** or **VEHICLES** > **ACTIVITY** menus offer you several graphical displays to the respective activity data – from the calendar view of the last two months through daily summaries to the activity diagram.

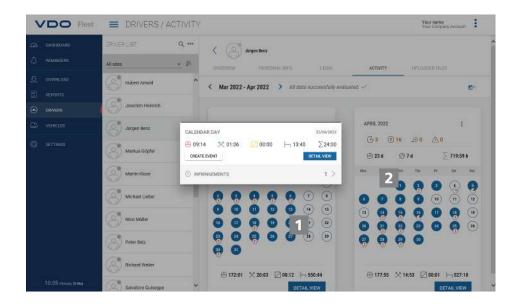

- 1. In the calendar, click onto a day marked in color.
  - ⇒ A short info with activity sums to the respective day is opened.
- In the short info, you also have the following options:

   Add driver events to any activity gaps (e.g. sickness times
  - Add driver events to any activity gaps (e.g. sickness times) directly via [GENERATE EVENT] for the driver certification.
  - Via [DETAIL VIEW], to switch directly to the ACTIVITY OVERVIEW with the
    activity diagram of the respective day.
  - If applicable, switch directly from the short info to the list of the violations, speeding events, or events and faults of the respective day.

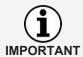

You can also create the driver events, e.g. holidays, from the calendar overview via the + symbol button.

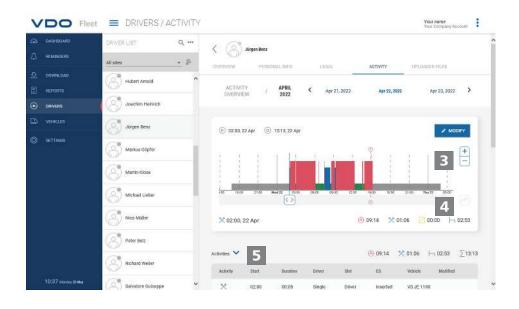

The **ACTIVITY OVERVIEW** offer you the following displays:

### Activity diagram

The activity diagram displays the daily activities in a linear time bar. For example, you can zoom into the display or switch directly to the next or previous day in the date navigation above the diagram.

### **Detail information**

Under the graphic display, the button allows you to switch between three detail views:

- · Activities: Listing of the individual activities registered for the day
- Events and faults: any events and faults recorded for the driver or the vehicle, e.g. "interruption of power to the vehicle".
- Violations: violations against the applicable legal regulations relating to driving and rest periods identified during the evaluation of the activity data.

### Reports

VDO Fleet offers you a range of overviews and reports, providing you with valuable, readily available, decision support for managing your fleet. Thus VDO Fleet enables you, among other things, to check for any gaps in the continuous archiving.

#### Report - example: Driver reports

For example, you would like to create a driver letter to notify your drivers about possible violations. To do this, click onto the **REPORTS** > **DRIVERS** menu.

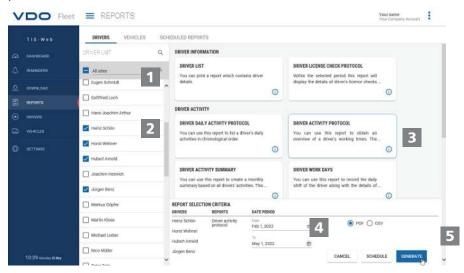

### Selection location

- 1. Select the location to which the driver belongs.
  - ⇒ The list of drivers is updated.
- Selecting driver
  - 2. Select the driver(s) for the desired report.
- Selection report
  - 3. Select the report, e.g. ACTIVITY PROTOCOL.
- 4 Selection period
  - 4. Select the evaluation period for which the report is to be created.

Requirement

Planning report

# 5

#### **Creating report**

5. To create the report, click on [GENERATE].

Depending on the number of selected drivers, the report creation may take some time.

You can print out the report of save it as a PDF, Excel or Word file on your computer.

The availability of the **[SCHEDULE]** button is subject to the user level booked. For more information, contact your service partner.

Click on **[SCHEDULE]** if you will repeatedly require your reports in regular intervals.

These reports, created automatically from the VDO Fleet server, are sent to you at specified dates.

Of course, you can also have these sent to other addresses. To do this, you simply enter the appropriate email address in the dialog relating to the planned report.

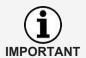

Reports for your vehicles are created in the same way.

For data protection purposes, additional recipients must confirm in the first email which they receive that they actually wish to receive the report.

### **Settings**

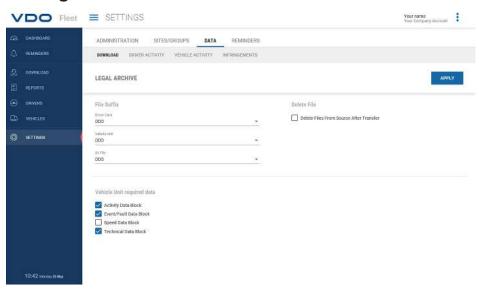

You can adjust VDO Fleet to your company's needs, for example to

- · specify data blocks which are to be downloaded.
- · specify how unknown drivers or vehicles are to be handled.
- · assign certain locations to users.

In addition, you can specify via location-specific reminder defaults in the settings to the **REMINDERS** how many days after the last data download you would like to be reminded of the next download. If you are using Remote Download Devices (DLD Short Range II, DLD Wide Range II or Remote DL 4G), the data will be downloaded by the DTCO in accordance with the calculated reminder lists and transferred to VDO Fleet.

- 1. To do this, select the **SETTINGS** menu and choose the desired function.
  - ⇒ The corresponding page is displayed.

You can set these settings at any time and get to know the VDO Fleet functions. You decide based on the experiences obtained which options, fields, columns and text you actually require.

#### **VDO Fleet Motion**

VDO Fleet Motion allows you to access position and route data of your drivers and vehicles at any time in order to increase your fleet's productivity. Additional loads can be spontaneously and flexibly taken on on current routes, substantially increasing your fleet's utilization.

### Displaying position data

#### Requirement

To allow you to display position data in VDO Fleet Motion, the following requirements must be met:

- The vehicle is equipped with a DTCO 1381, at least release 1.3.
- The control box Display vehicle in VDO Fleet Motion is activated for the vehicle in the company data.
- · or the vehicle is equipped with a DLD Wide Range II.

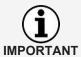

For further information to the DLD Wide Range II, please contact your service partner.

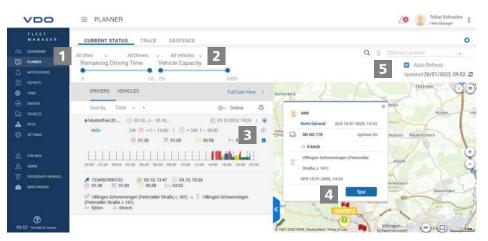

The position data of drivers and vehicles are transmitted via DLD Wide Range II to VDO Fleet and can be displayed in a map view.

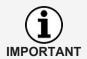

If the vehicle is equipped with a DTCO 1381, from release 2.0a, data of the VDO counter can be displayed via mouseover in addition to the position data.

This function allows you to always specify the appropriate vehicle for a certain task.

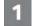

#### Menu: PLANNER

 If not already done so, switch to the PLANNER > CURRENT STATUS menu.

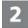

#### Selection location, driver and vehicle

2. Select the location and the driver and/or the vehicle whose position you would like to display.

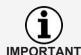

In the respective **Search** selection list, you can select a specific driver and/or a specific vehicle whose position data you would like to display.

3 Displa

#### Displaying details

3. Click on [+] to display additional details to the selected driver or vehicle, e.g. the activity graph for the current day.

4

#### **Short info**

- 4. If you move the mouse over a driver or vehicle symbol on the map, a short info to the current location of this driver or vehicle is displayed.
  - ⇒ If the driver is using a vehicle with DTCO 1381 with release 2.0a or higher, the short info will also display the information of the VDO counter.
  - ⇒ Via **[TRACE]**, you can switch directly into the **TRACE** menu from the short info and view the journey for the current day. → *Displaying journey* [> 34]

### Displaying position data

- 5. Click on the symbol button to display the position data based on your selection on the map.
  - ⇒ To the left of the map, the statuses are displayed based on your driver and vehicle selection.

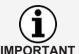

If you move the mouse over a driver or vehicle symbol on the map, a short info to the current location of this driver or vehicle is displayed.

If the driver is using a vehicle with DTCO 1381 with release 2.0a or higher, the short info will also display the information of the VDO counter.

### Displaying journey

To allow you to display the route information for previous days in VDO Fleet Motion, the following requirements must be met:

- The VDO Fleet Tachograph Management application is assigned to your access.
- The vehicle is equipped with a DTCO 1381, at least release 1.3.
- or the vehicle used is equipped with a DLD Wide Range II.
- The control box Display vehicle in VDO Fleet Motion is activated for the vehicle in the company data.

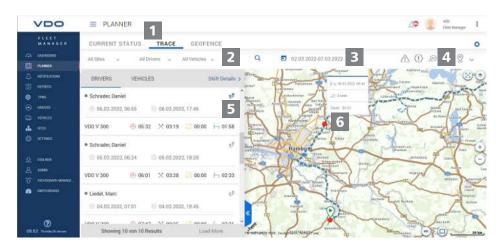

The position data transferred by a DLD Wide Range II are recorded by VDO Fleet Motion and are then available as route information for previous days.

- Menu: TRACE
  - 1. If not already done so, switch to the **PLANNER** > **TRACE** menu.
- Selection location, driver and vehicleSelect the location and the driver and/or the vehicle whose position you would like to display.
- Selecting date
  - 3. Select a date or a period for which you would like to display the journey.
- Displaying additional data
  - 4. Specify with the symbol buttons which additional data should be displayed:
    - · speeding events,
    - · events and faults,
    - · violations and/or
    - data points.
- 5 Displaying route data
  - 5. Click on the symbol button to display the journey for a driver or vehicle in the map.
    - ⇒ You can also display the journey for two drivers/vehicles or for two days at once to compare.
- Additional information
  - Click in a symbol displayed on the journey or a data point to display additional information in a short info, e.g. to extended stand times.

Continental Automotive Technologies GmbH P.O. Box 1640 78006 Villingen-Schwenningen Germany www.fleet.vdo.com

Edition 2023-01 - TU00-0881-0505502

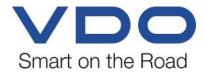